## **NVE Temakart** – bruksanvisning

- 1. TEMA-fanen: Info om karttemaet, pluss inkl (for noen) FAKTABOKS nederst med statistikk
- 2. KARTLAG-fanen: Slå av og på kartlag, ekspander/slå sammen 'mapper' vha +/-
- 3. Tilføy kartlag: Plukk ønskede tema fra nedtrekkslisten
- 4. Zoom inn/ut: +/- knapper, rullehjulet, *Shift* + dra firkant
- 5. Panorering: Hold museknappen nede, dra i kartet
- 6. Stedsnavnsøk: Søker i Kartverkets navnedatabase Tips: For navn som er brukt mye, skriv inn f.eks. kommune --> Ås Re. Tips: Trykk *Enter* for å legge til treff fra fagdatabaser

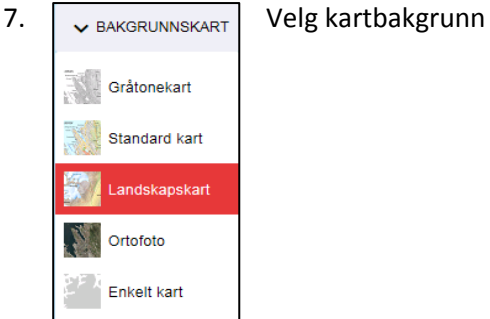

- 8. Skriv i kartet: Klikk på ønsker plassering. Skriv navn, godkjenn med *√ OK*. Tips: Flytt på plassering ved å klikke på navnet. Få opp 'håndsymbolet', dra til ønsket sted og klikk. Godkjenn med *√ OK*.
- 9. Tegn i kartet har fem valg:

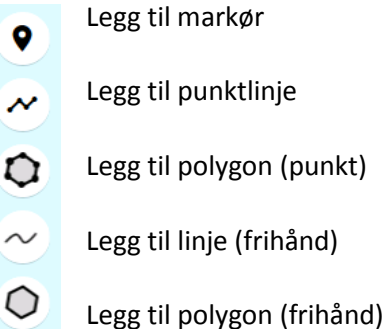

Skriv in tekst (valgfritt) og godkjenn med *√ OK*.

- 10. Lagre/last ned tegninger og tekst som shape-fil.
- 

11. Last opp en shape fil i kartet.

- 12. Del kartet med andre/ta vare utsnitt. Kopier lenke, eller velg annen delemetode.
- 13. Skriv ut kart (A4-format)
- 14. **2008** Vis fullt kartutsnitt
- 15. Gå til min posisjon (mobil med GPS)
- 16. **Apne i NVE Atlas** Åpne kartet i NVE Atlas, med samme utsnitt, temalag og kartbakbrunn.
- 17. **Politica Kartkatalog Apne Kartkatalogen**
- 18.  $\bullet$  Last ned data  $\bullet$  Åpne NVEs nedlastingsløsning for temadata